## Anleitung für Firefox User:

## **Wie füge ich ein dynamisches Lesezeichen zur Symbolleiste hinzu:**

Beispiel mit www.tagesschau.de

Wenn im Adressfeld das RSS-Symbol **N**erscheint mit dem Mauszeiger dar-

über gehen und links klicken, siehe Bild 1.

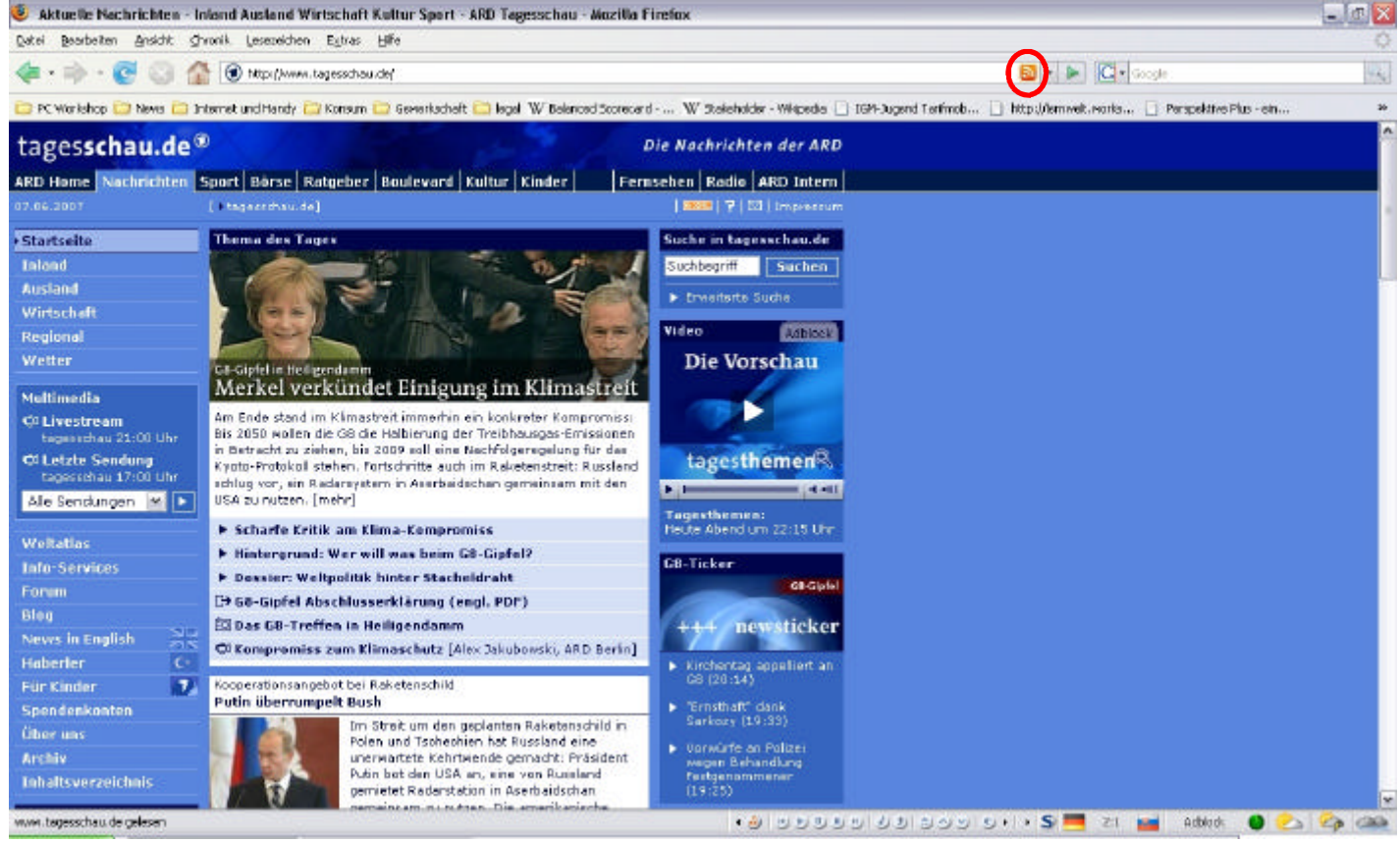

Im erscheinenden Kasten "Dynamischen Lesezeichen hinzufügen " auf OK klicken, danach setzt Firefox das neue Lesezeichen in die Symbolleiste ein.

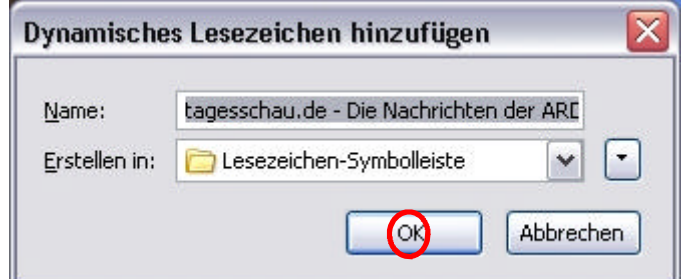

2

Hier sieht man im roten Kasten das aufgeklappte neu hinzugefügte Lesezeichen.

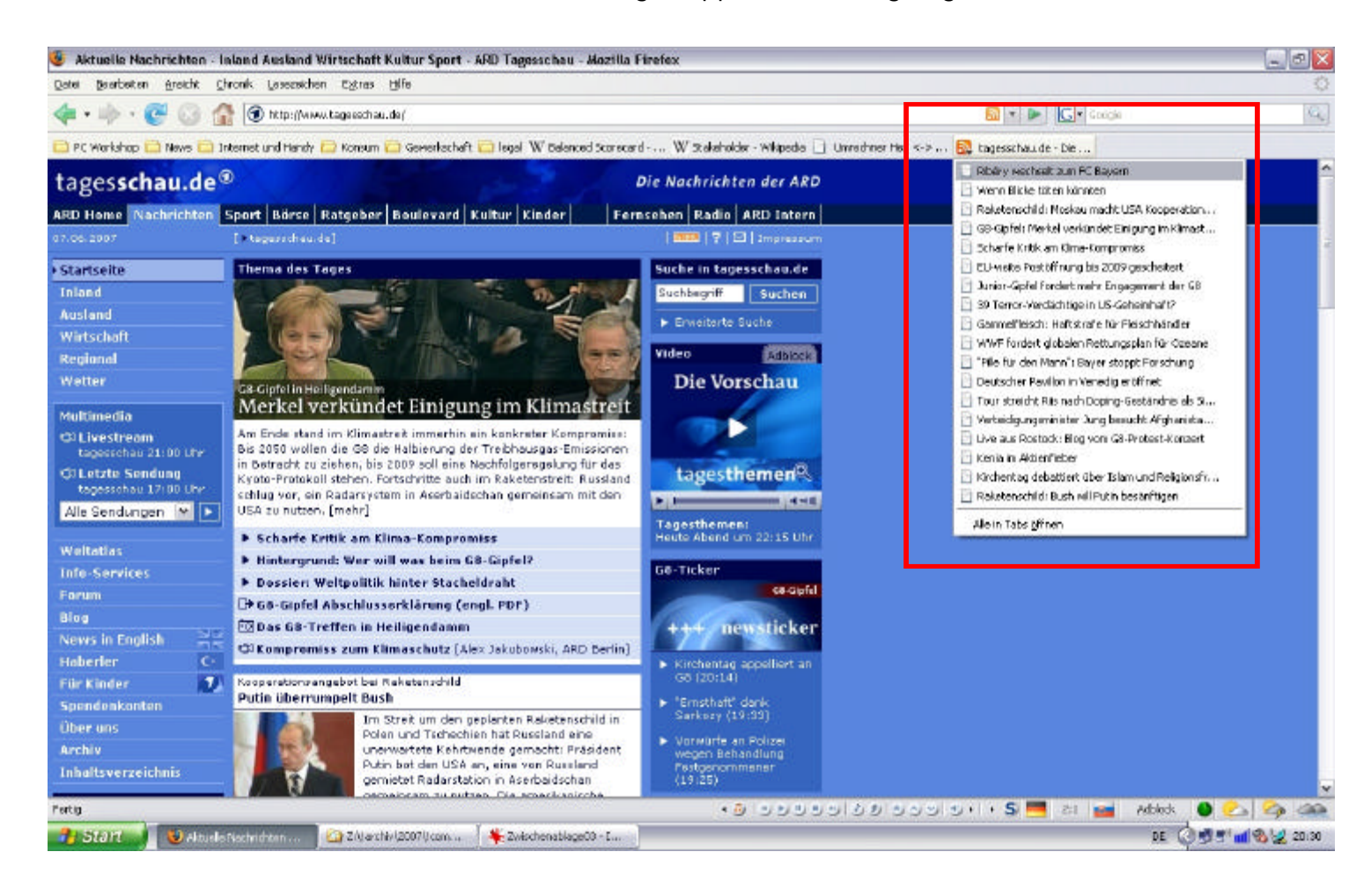